# 如何播放音频 **V1.0**

**Technical Note**

工程技术笔记

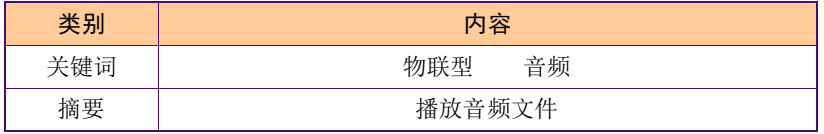

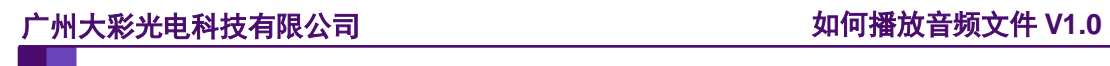

### 修订历史

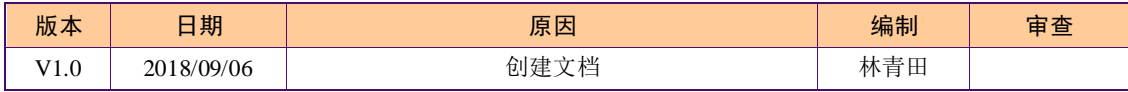

## 销售与服务

## 广州大彩光电科技有限公司

电话:020-82186683

传真:020-82187676

Email: hmi@gz-dc.com (公共服务)

网站:www.gz-dc.com

地址:广州高新技术产业开发区玉树工业园富康西街 8 号 C 栋 303 房

官网零售淘宝店: [https://gz-dc.taobao.com](https://gz-dc.taobao.com/)

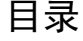

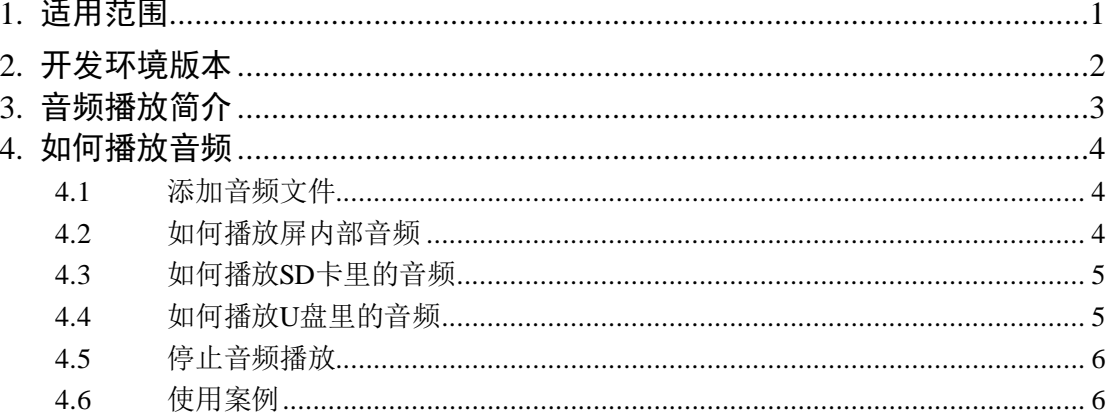

## <span id="page-4-0"></span>**1.** 适用范围

文档适合物联型串口屏产品。

## <span id="page-5-0"></span>**2.** 开发环境版本

1.VisualTFT 软件版本:V3.0.0.944 及以上的版本。

版本查看:

a) 打开 VisualTFT 软件启动页面如图 [2-1](#page-5-1) , 右上角会显示的软件版本号;

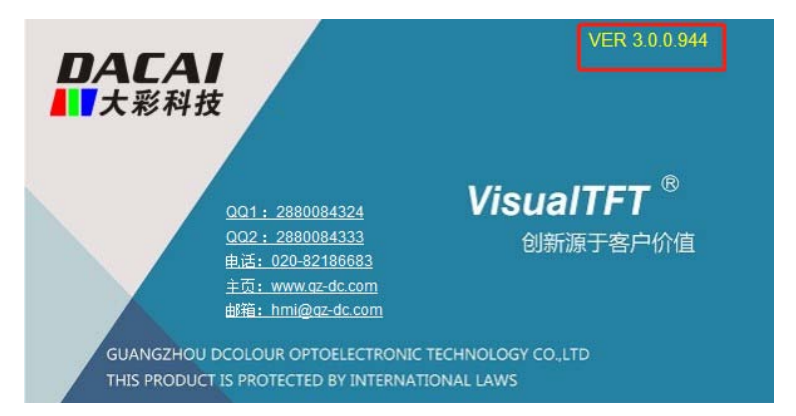

图 2-1 软件版本

<span id="page-5-1"></span>b) 打开 VisualTFT, 在软件右下角可以查看软件版本图 [2-2](#page-5-2) , 最新版本可登录 <http://www.gz-dc.com/>进行下载。

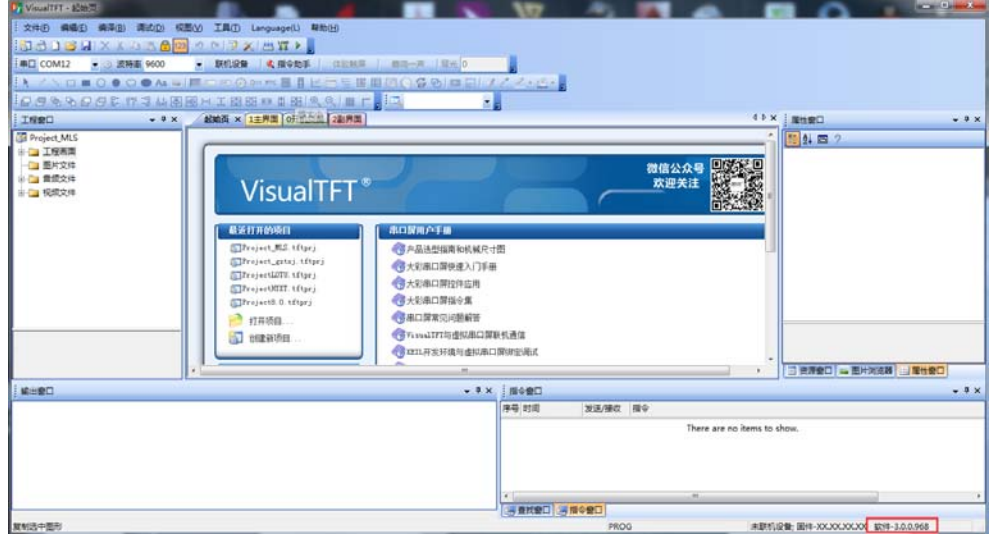

图 2-2 软件版本

<span id="page-5-2"></span>2. 串口屏硬件版本:V3.0.287.0 及以上的版本。

版本查看:

- a) 查看屏幕背面版本号贴纸;
- b) VisualTFT 与屏幕联机成功后,右下角显示的版本号。

## <span id="page-6-0"></span>**3.** 音频播放简介

物联型串口屏支持播放屏内部的音频和播放屏外部 U 盘或 SD 卡中的音频,音频要求为 mp3 和 wav 格式。在添加音频文件时注意音频路径和文件名字为字母(a-z)、数字(0-9)和下 划线(\_)组合,不支持其他字符。

## <span id="page-7-0"></span>**4.** 如何播放音频

使用串口屏播放音频步骤如下:

- 1. 添加音频进工程(播放外部音频不需要做这步);
- 2. 根据音频路径播放串口屏内部音频或者播放外部 U 盘和 SD 卡目录下的音频。

#### <span id="page-7-1"></span>**4.1** 添加音频文件

新建的工程目录下带有一个 Sounds 文件夹,工程所添加的音频文件会自动复制进 Sounds 目录下并随工程下载到串口屏内部存储分区 A 中,将音频添加到工程里如图 [4-1](#page-7-3) 所 示。

注意:音频的格式只支持 wav 或者 mp3 格式,音频路径和文件名字为字母(a-z)、数 字(0-9)和下划线()组合,不支持其他字符。

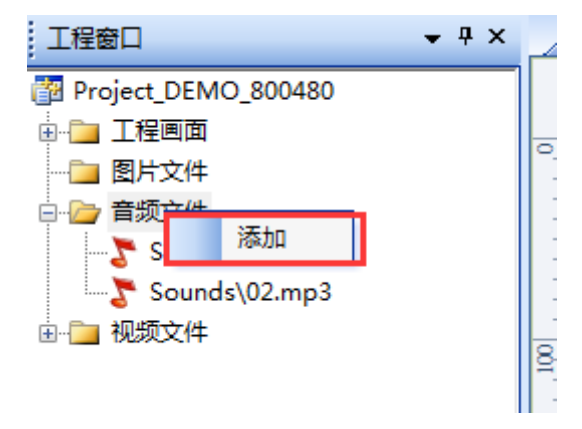

图 4-1 添加音频到工程

#### <span id="page-7-3"></span><span id="page-7-2"></span>**4.2** 如何播放屏内部音频

物联型串口屏内部有三个存储分区,分别是存储分区 A、B、C,其中工程下载时默认 存储进存储分区 A 中,存储分区 B 和 C 极少使用。

播放存储分区 A 的音频文件 key1.MP3, 如下图 [4-2](#page-7-4) 所示

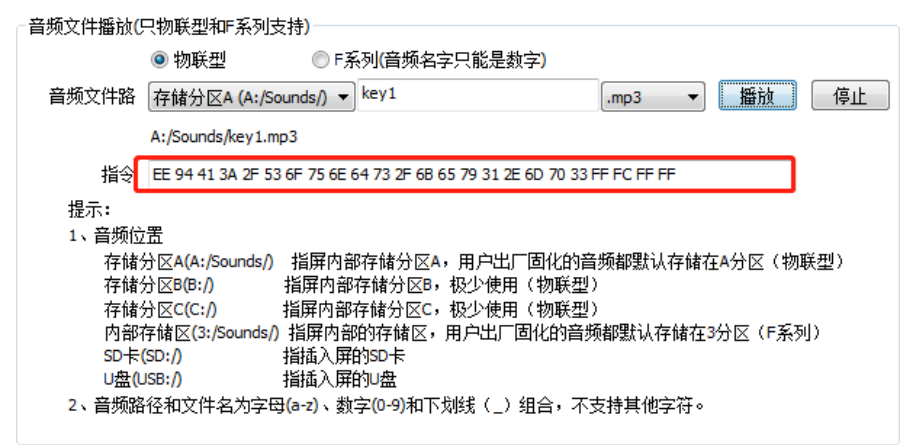

图 4-2 音频路径

<span id="page-7-4"></span>指令格式: EE【94 Sounds Path】FF FC FF FF 参数说明: Sounds\_Path: 音频文件路径(参考指令助手)

### <span id="page-8-0"></span>**4.3** 如何播放 **SD** 卡里的音频

播放 SD 卡根目录下的 key1.mp3 文件, 如图 [4-3](#page-8-2) 所示:

- 1. 在指令助手【音频】中的"音频文件路径"选择 SD 卡并在右侧填入音频文件的名 字后点击"播放"就会生成一条指令;
- 2. 发送该指令即可播放 SD 卡根目录下的 key1.mp3。

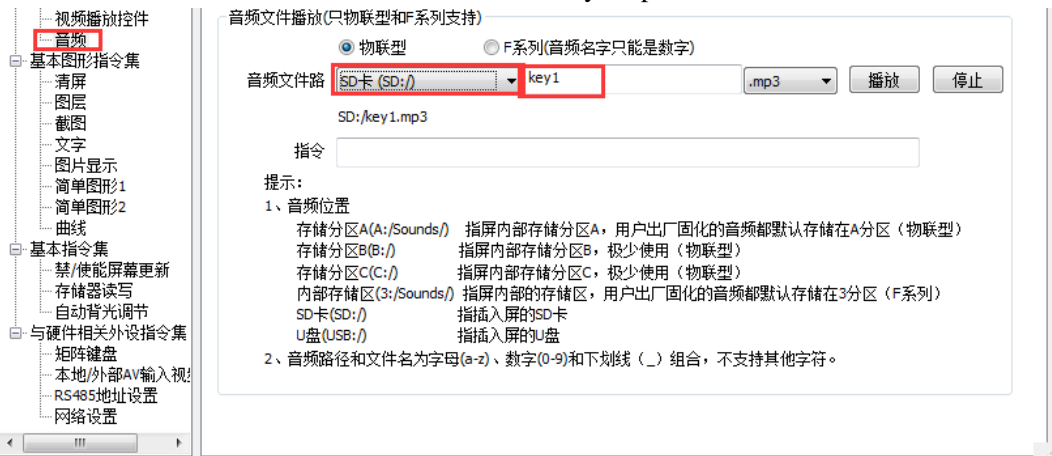

图 4-3 播放 SD 卡目录下的音频

<span id="page-8-2"></span>指令格式: EE【94 Sounds\_Path】FF FC FF FF

参数说明: Sounds Path: 音频文件路径(参考指令助手)

### <span id="page-8-1"></span>**4.4** 如何播放 **U** 盘里的音频

播放 U 盘根目录下的 key1.mp3 文件, 如图 [4-4](#page-8-3) 所示:

- 1. 在指令助手【音频】中的"音频文件路径"选择 U 盘并在右侧填入音频文件的名 字,点击"播放"就会生成一条指令;
- 2. 发送该指令即可播放 U 盘根目录下的 key1.mp3。

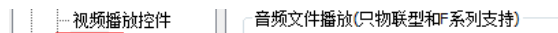

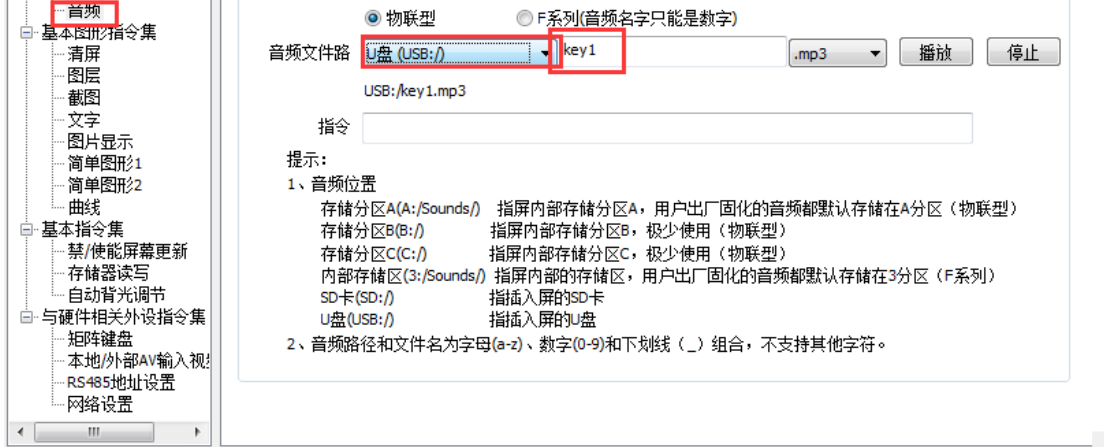

#### 图 4-4 U 盘目录下的音频

<span id="page-8-3"></span>指令格式: EE【94 Sounds Path】FF FC FF FF 参数说明: Sounds Path: 音频文件路径(参考指令助手)

## <span id="page-9-0"></span>**4.5** 停止音频播放

该指令用于停止播放的音频,如图 [4-5](#page-9-2) 所示。

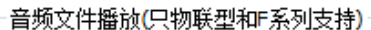

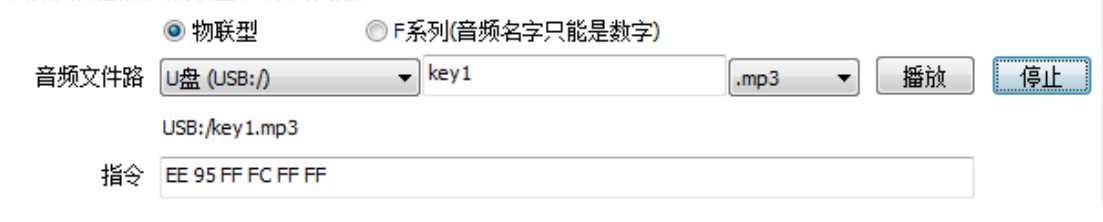

图 4-5 停止播放

<span id="page-9-2"></span>指令格式: EE【95】FF FC FF FF

### <span id="page-9-1"></span>**4.6** 使用案例

利用按钮按下或弹起的状态播放/停止音频文件,具体步骤如下:

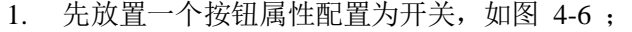

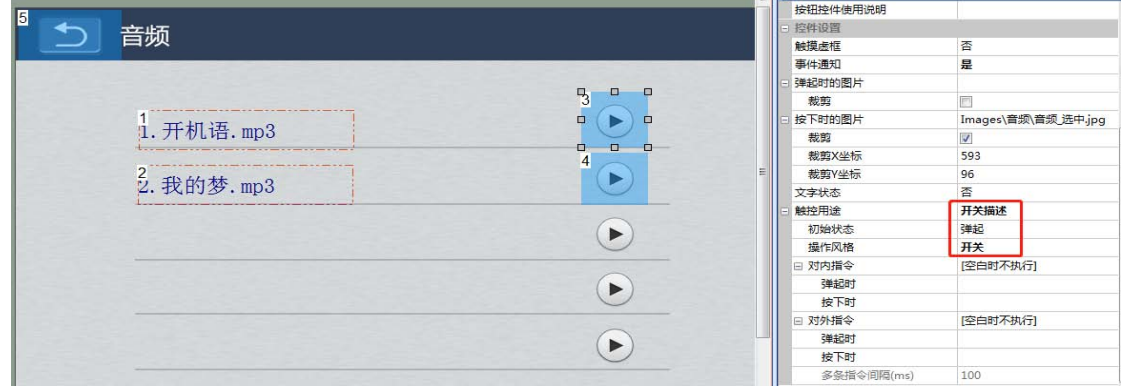

图 4-6 放置和配置按钮

<span id="page-9-3"></span>2. 在指令助手中填入路径为存储分区 A 目录下 Sounds 中的 01.mp3 音频文件, 转换 为指令后填入按钮的对内指令中,如图 [4-7](#page-9-4) 。

| and a<br>The second contract of the contract of the property second contracts of<br>and a simple of the compensation of the bank of<br><b>CONTRACTOR</b> | □ 触控用途 | 开关描述                         |
|----------------------------------------------------------------------------------------------------|--------|------------------------------|
| 音频文件播放(只物联型和F系列支持)                                                                                                    | 初始状态   | 弹起                           |
| ◎ 物联型<br> F系列(音频名字只能是数字)                                                                                                    | 操作风格   | 开关<br>÷                      |
| 播放<br>停止<br>音频文件路<br>存储分区A (A:/Sounds/) ▼ 01<br>-                                                                                                    | 对内指令   | [空白时不执行]                     |
| mp3                                                                                                    | 弹起时    | EE 95 FF FC FF FF : $@$      |
| A:/Sounds/01.mp3                                                                                                    | 按下时    | EE 94 41 3A 2F 53 6F 75 6E 6 |
| 指令<br>FF 94 41 3A 2F 53 6F 75 6F 64 73                                                                                                    | 对外指令   | [空白时不执行]                     |

图 4-7 填入指令

<span id="page-9-4"></span>3. 下载和调试

配置完成后需要下载工程到实体屏进行调试。